### **Hier geht es um eine grafische Installation von Debian wheezy**

CD Einlegen und System starten:

Geschrieben von: Administrator

Donnerstag, den 04. Dezember 2014 um 13:26 Uhr - Aktualisiert Freitag, den 05. Dezember 2014 um 19:50 Uhr

### Debian GNU/Linux installer boot menu

Install Graphical install

Advanced options  $He1p$ Install with speech synthesis

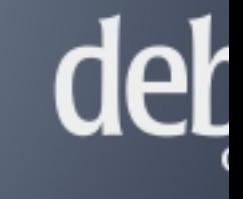

 $\overline{\phantom{1}}$ 

Press ENTER to boot or TAB to edit a menu entry Dann auf "graphical install" mit den Pfeiltasten gehen und Enter drücken.

Geschrieben von: Administrator

Donnerstag, den 04. Dezember 2014 um 13:26 Uhr - Aktualisiert Freitag, den 05. Dezember 2014 um 19:50 Uhr

## debia

#### Select a language

Choose the language to be used for the installation process. The selected language will also<br>default language for the installed system.

Language:

ţ

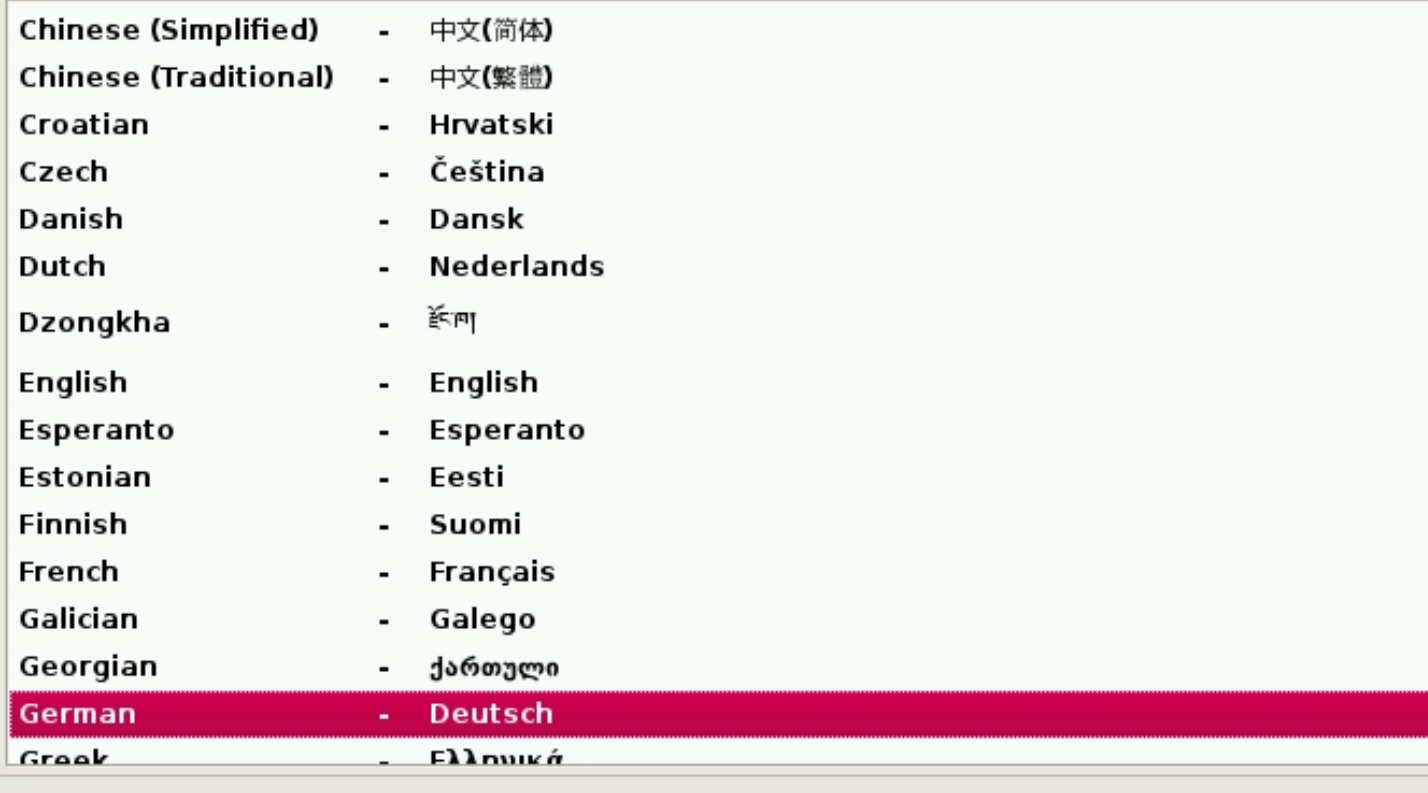

Screenshot

Go Back

Hier die Sprache auswählen. (mit der Tabulator -Taste kann man die Menüpunkte wechseln)

Geschrieben von: Administrator

Donnerstag, den 04. Dezember 2014 um 13:26 Uhr - Aktualisiert Freitag, den 05. Dezember 2014 um 19:50 Uhr

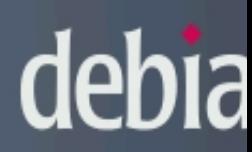

#### Auswählen des Standorts

Der hier ausgewählte Standort wird verwendet, um die Zeitzone zu setzen und auch, um zum das System-Gebietsschema (system locale) zu bestimmen. Normalerweise sollte dies das Lang dem Sie leben.

Diese Liste enthält nur eine kleine Auswahl von Standorten, basierend auf der Sprache, die Si<br>ausgewählt haben. Wählen Sie »weitere«, falls Ihr Standort nicht aufgeführt ist. Land oder Gebiet:

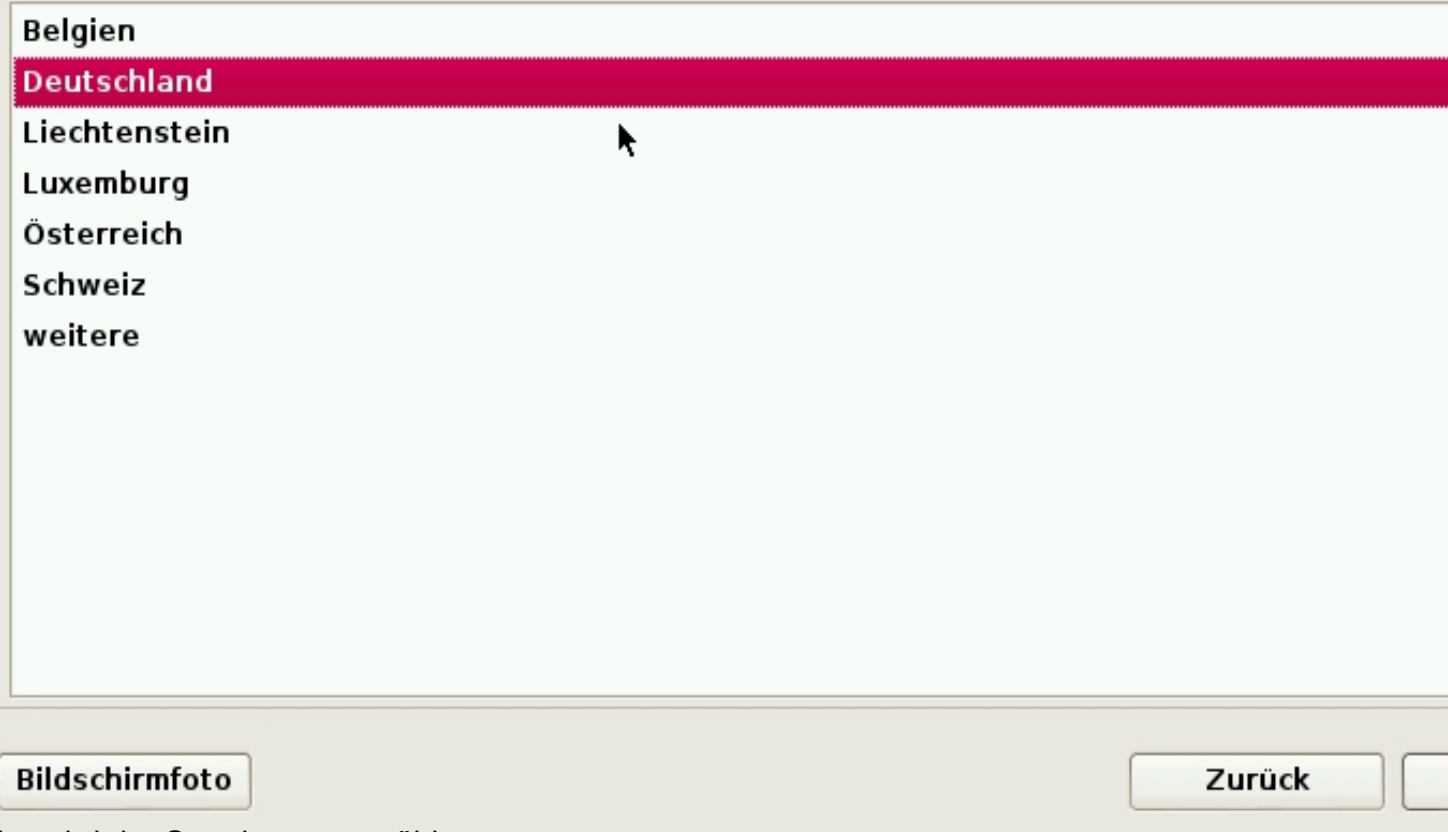

Hier wird der Standor ausgewählt.

Geschrieben von: Administrator

Donnerstag, den 04. Dezember 2014 um 13:26 Uhr - Aktualisiert Freitag, den 05. Dezember 2014 um 19:50 Uhr

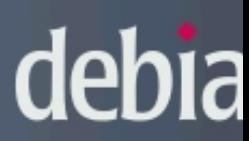

#### Tastatur konfigurieren

Wählen Sie das Layout der Tastatur aus:

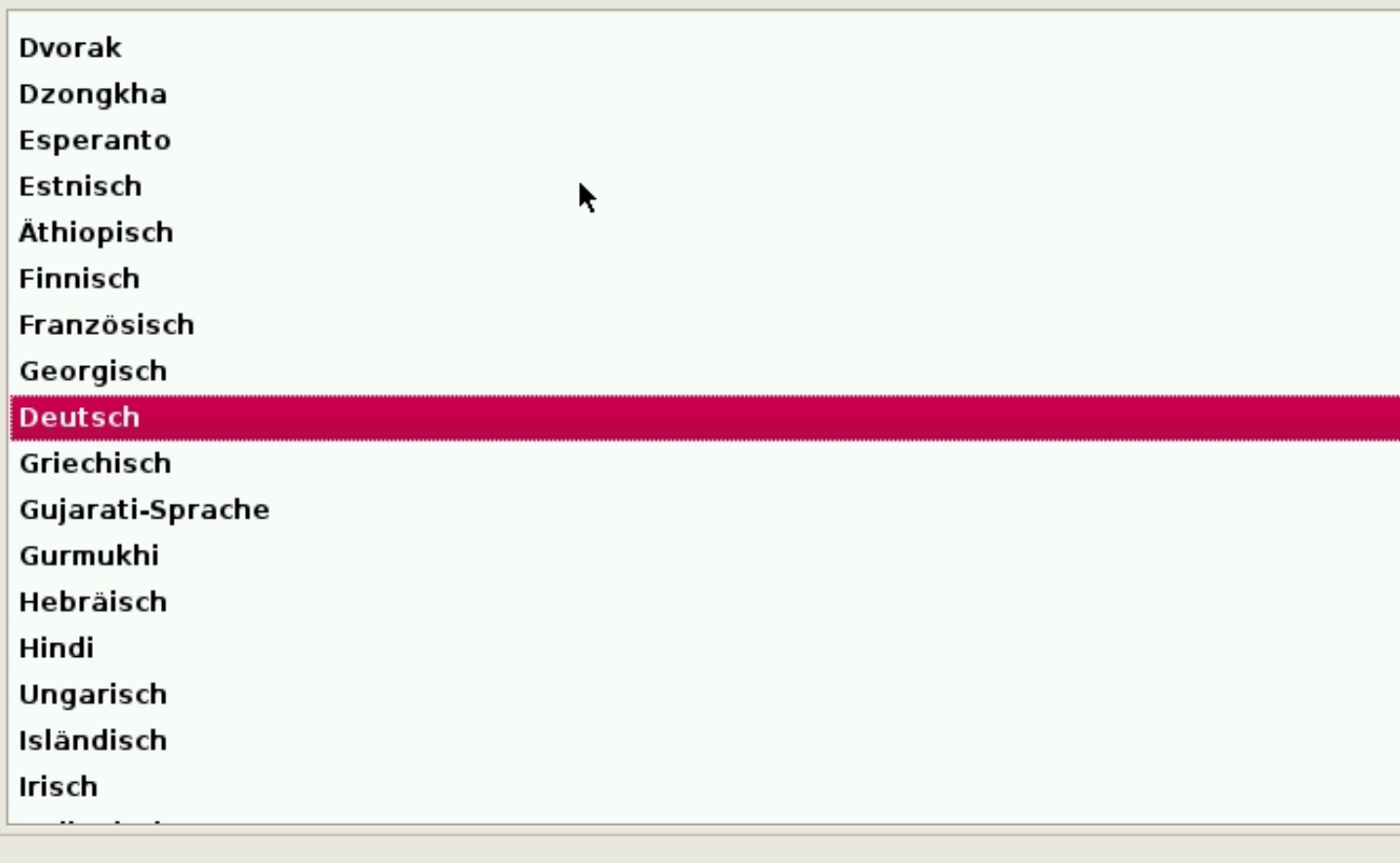

#### Bildschirmfoto

Hier wird die Tastaur eingestellt

Zurück

Geschrieben von: Administrator

Donnerstag, den 04. Dezember 2014 um 13:26 Uhr - Aktualisiert Freitag, den 05. Dezember 2014 um 19:50 Uhr

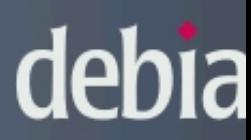

Installer-Komponenten von CD laden

Zusätzliche Komponenten laden

Laden von lilo-installer

Danach startet die Installation

Donnerstag, den 04. Dezember 2014 um 13:26 Uhr - Aktualisiert Freitag, den 05. Dezember 2014 um 19:50 Uhr

# debiar

#### Netzwerk einrichten

Bitte geben Sie den Namen dieses Rechners ein.

Der Rechnername ist ein einzelnes Wort, das Ihren Rechner im Netzwerk identifiziert. Wenn Sie I<br>Rechnernamen nicht kennen, fragen Sie den Netzwerkadministrator. Wenn Sie ein lokales Heimn aufbauen, ist es egal, was Sie angeben.

Rechnername:

debian

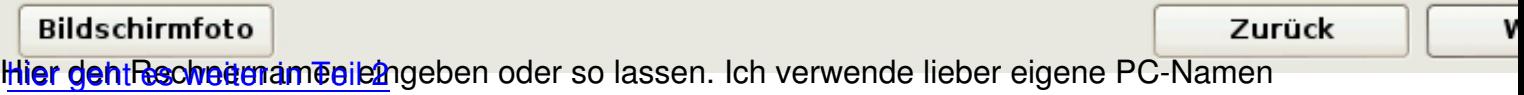